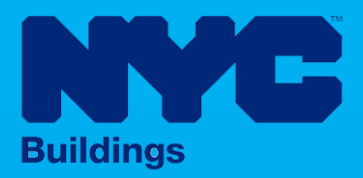

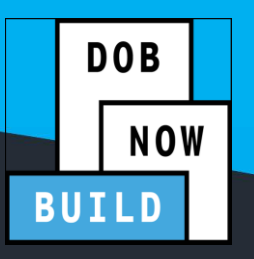

# INDUSTRY PORTAL STEP-BY-STEP GUIDE

# **Complete an Energy Submission**

The following Step-by-Step Guide will outline the steps applicable to completing an Energy Submission in DOB NOW: *Build.*

**HELPFUL LINKS**

YouTube.com/DOBNOW

NYC.gov/DOBNOWINFO

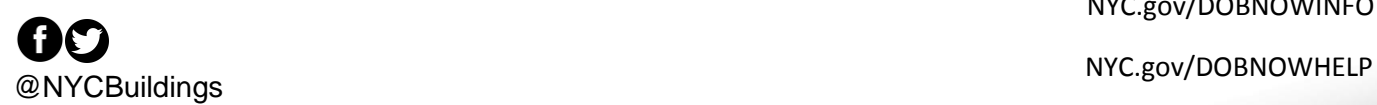

# **Contents**

**Enter the Plans/Work (PW1) Information \_\_\_\_\_\_\_\_\_\_\_\_\_\_\_\_\_\_\_\_** Error! Bookmark not defined.

#### **Overview**

This step-by-step guide will provide applicants with a systematic understanding of how to complete an Energy Submission DOB NOW: *Build.*

The DOB NOW: *Build* system is an all-inclusive, integrated system for Job Filings, permits, and submitting requests. DOB NOW: *Build* is a one-stop-shop (System).

#### **Requirements**

- Energy Submissions are required for the following Work Types:
	- o **Boiler Equipment**
	- o **Foundation**
	- o **General Construction**
	- o **Mechanical Systems**
	- o **Plumbing**
- Energy Submission is always required for **New Building** Job Filings.
- For **New Building with Existing Elements to Remain** and Alteration-CO Job Filings, Energy Submissions are required when:
	- o The building is **NOT** a historical building.
	- o The job includes building **enlargement**.
- In addition to the two requirements above, additional questions are asked in the **NYCECC Energy Compliance** section of the PW1 tab to determine if **Alteration** Job Filings require Energy Submission. For more details, see the Completing the PW1 Step-by-Step Guide.
- Energy Submissions for Job Filings that are Standard Plan Review will go through a separate Energy review.
- Professional Certification QA Administrators will review both the Job Filing and the Energy Submission for those filings.
- If a **Subsequent Job Filing** has one of the five Energy Work Types, an updated Energy Submission must be filed.

#### **SYSTEM GUIDELINES**

- 1. Fields with a red asterisk (\*) are required and must be completed.
- 2. Grayed-out fields are Read-Only or are auto-populated by the system.
- 3. Depending on the size of your screen or browser you may have to use the scroll bar to view more options or full fields.

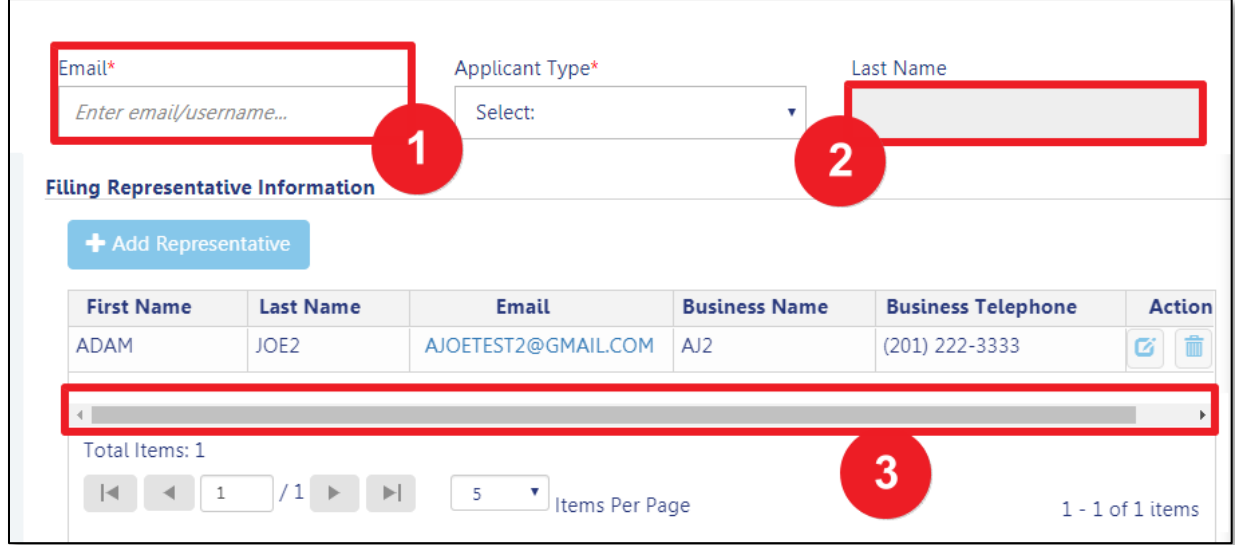

#### **ADDITIONAL HELP & INFORMATION**

- 1. Video Tutorials: DOB NOW YouTube Channel[: https://www.youtube.com/user/NYCBUILDINGS](https://www.youtube.com/user/NYCBUILDINGS)
- 2. Presentations & Sessions:<https://www1.nyc.gov/site/buildings/industry/dob-now-training.page>

## **Create an Energy Submission**

There are two ways to create an Energy Submission:

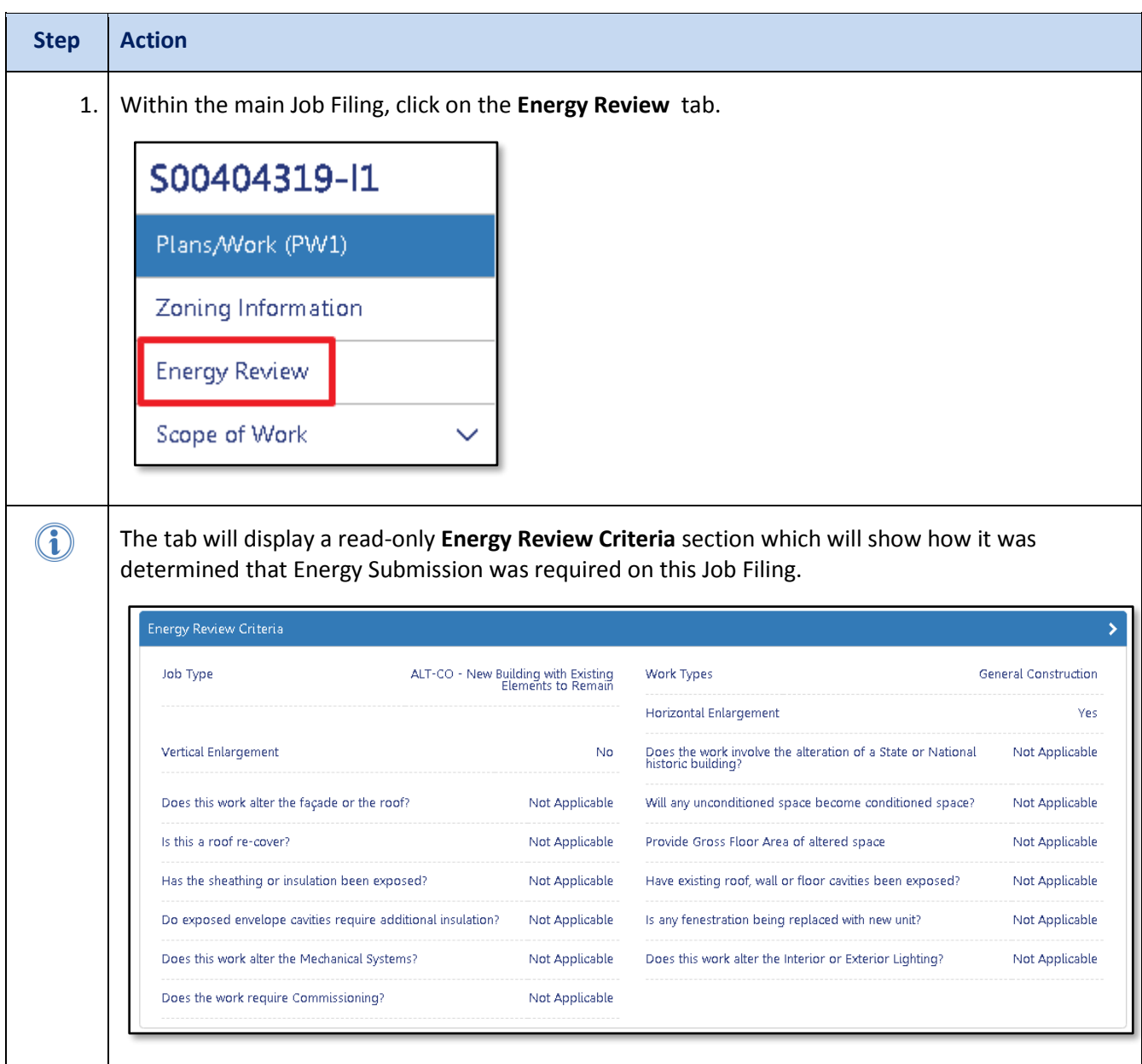

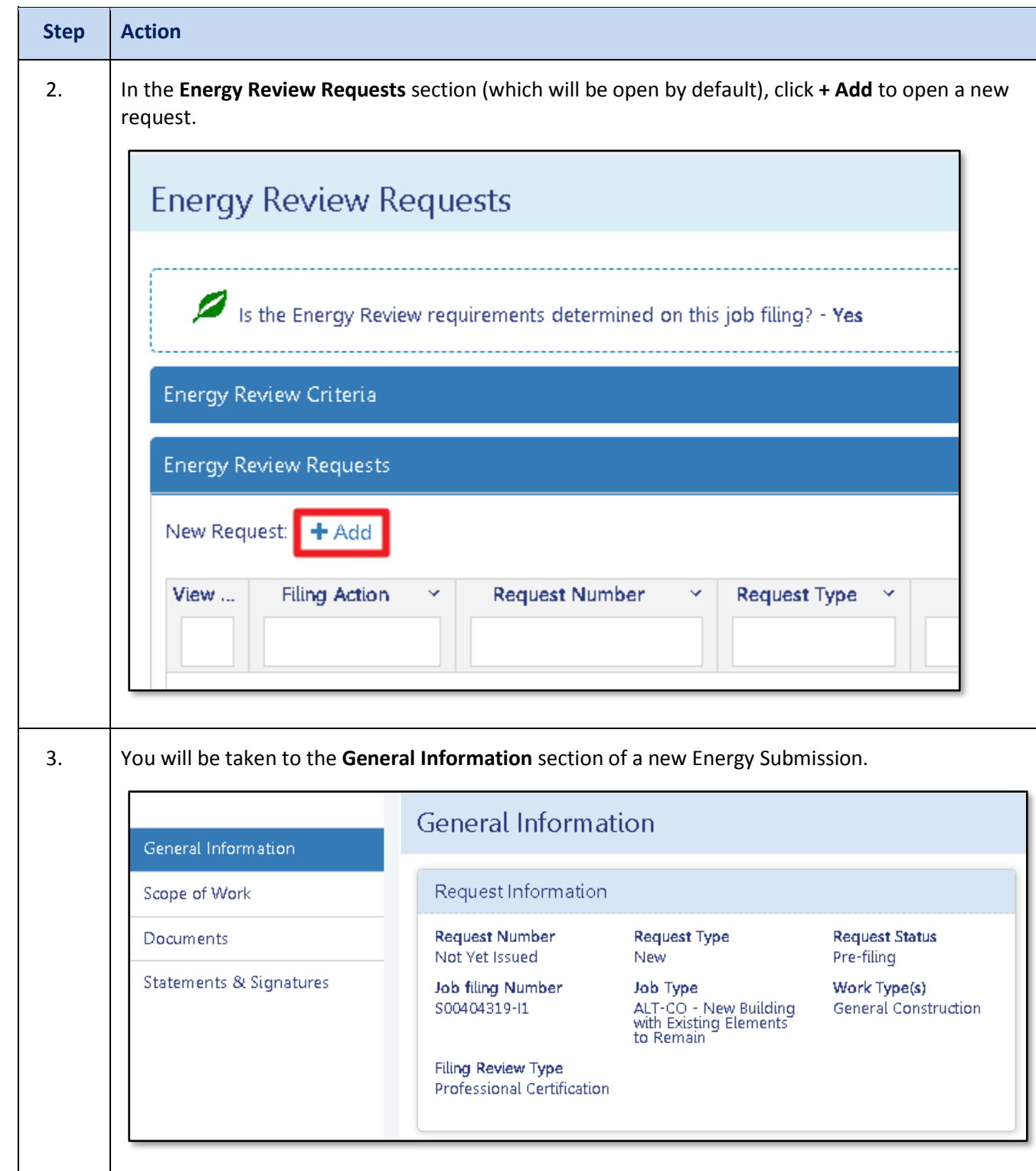

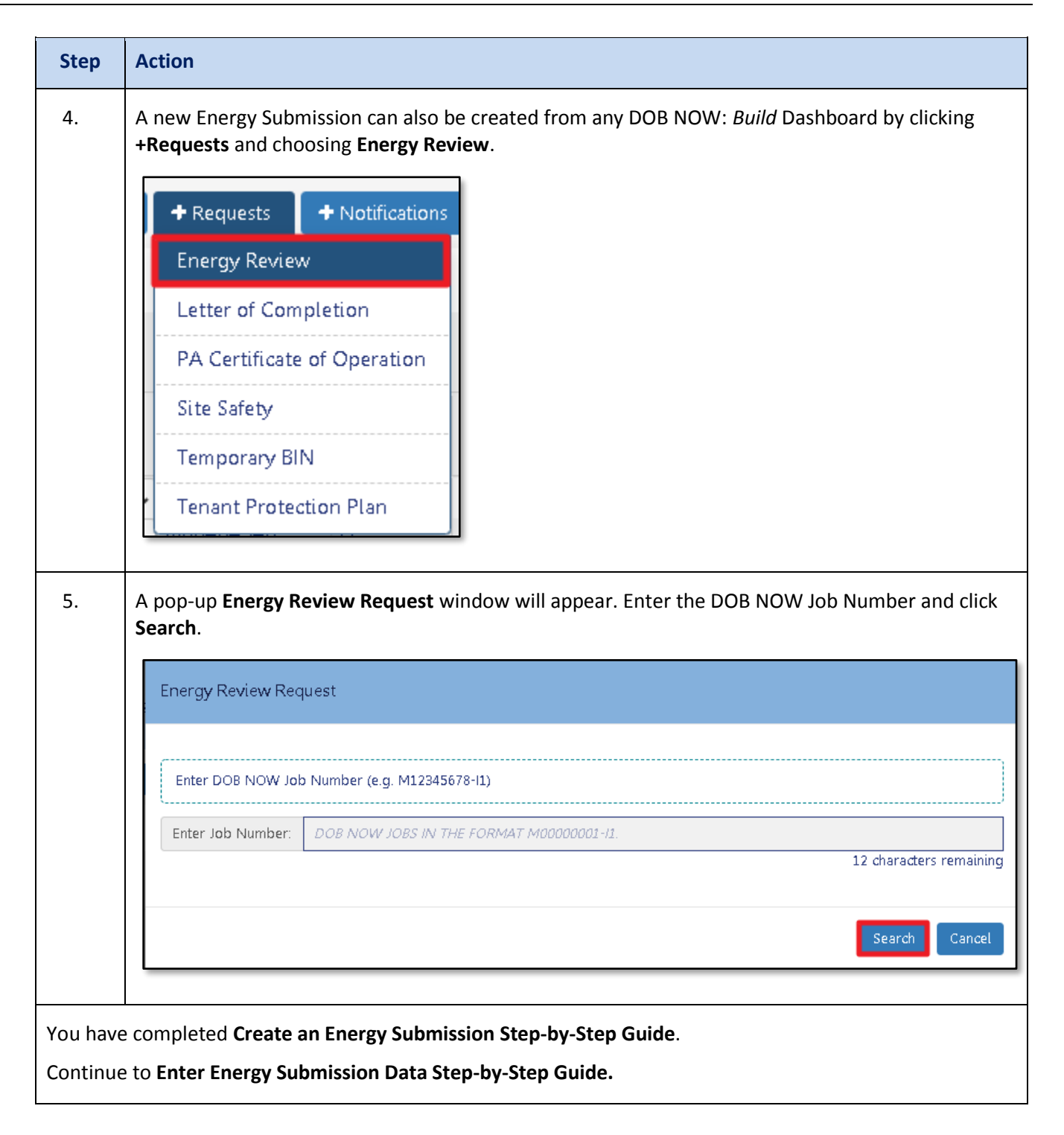

### **Enter Energy Submission Data**

There are four tabs in the Energy Review Request: General Information, Scope of Work, Documents, and Statements & Signatures. All four tabs of the Energy Review Request must be completed before submitting your Energy Review Request.

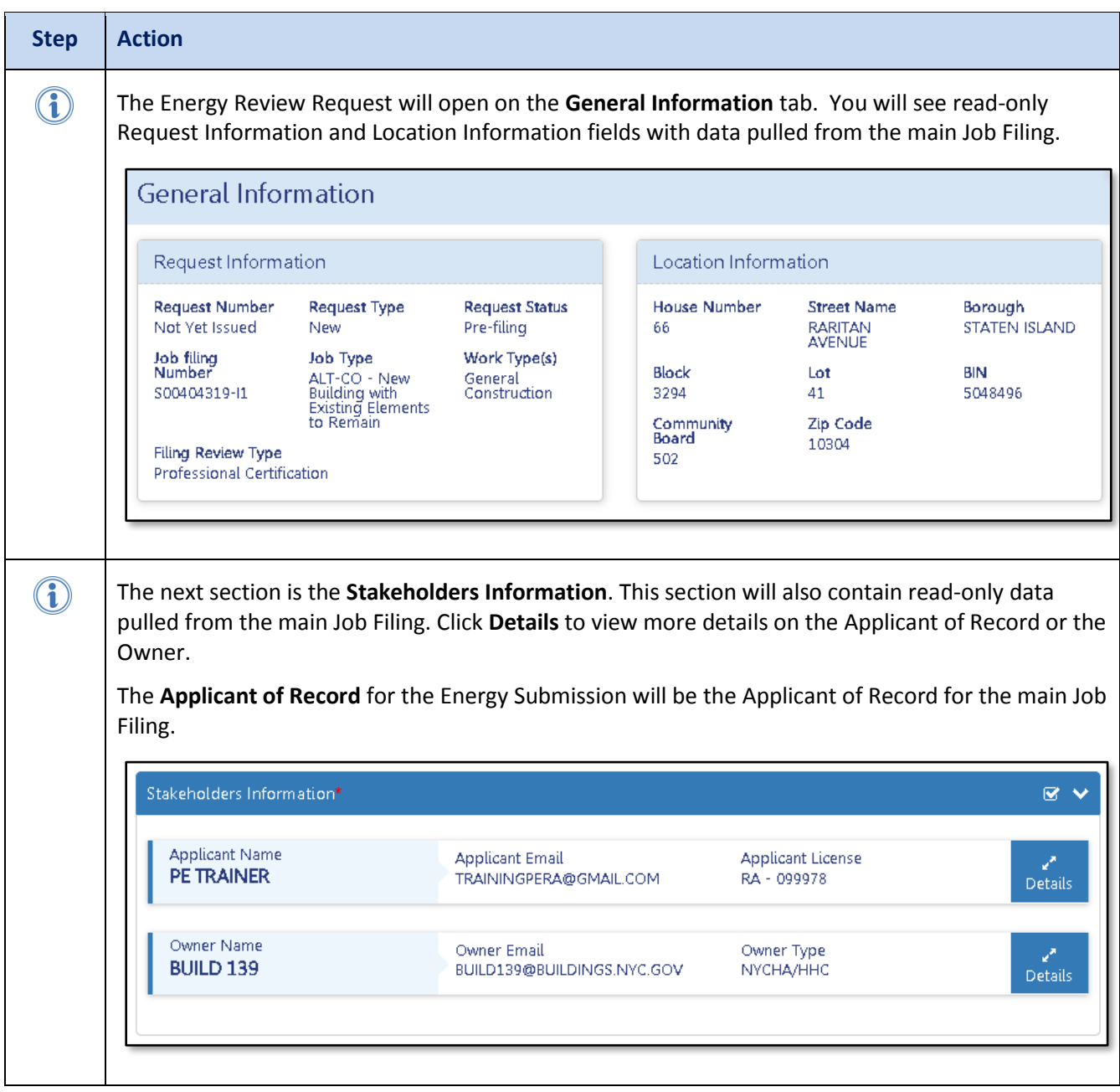

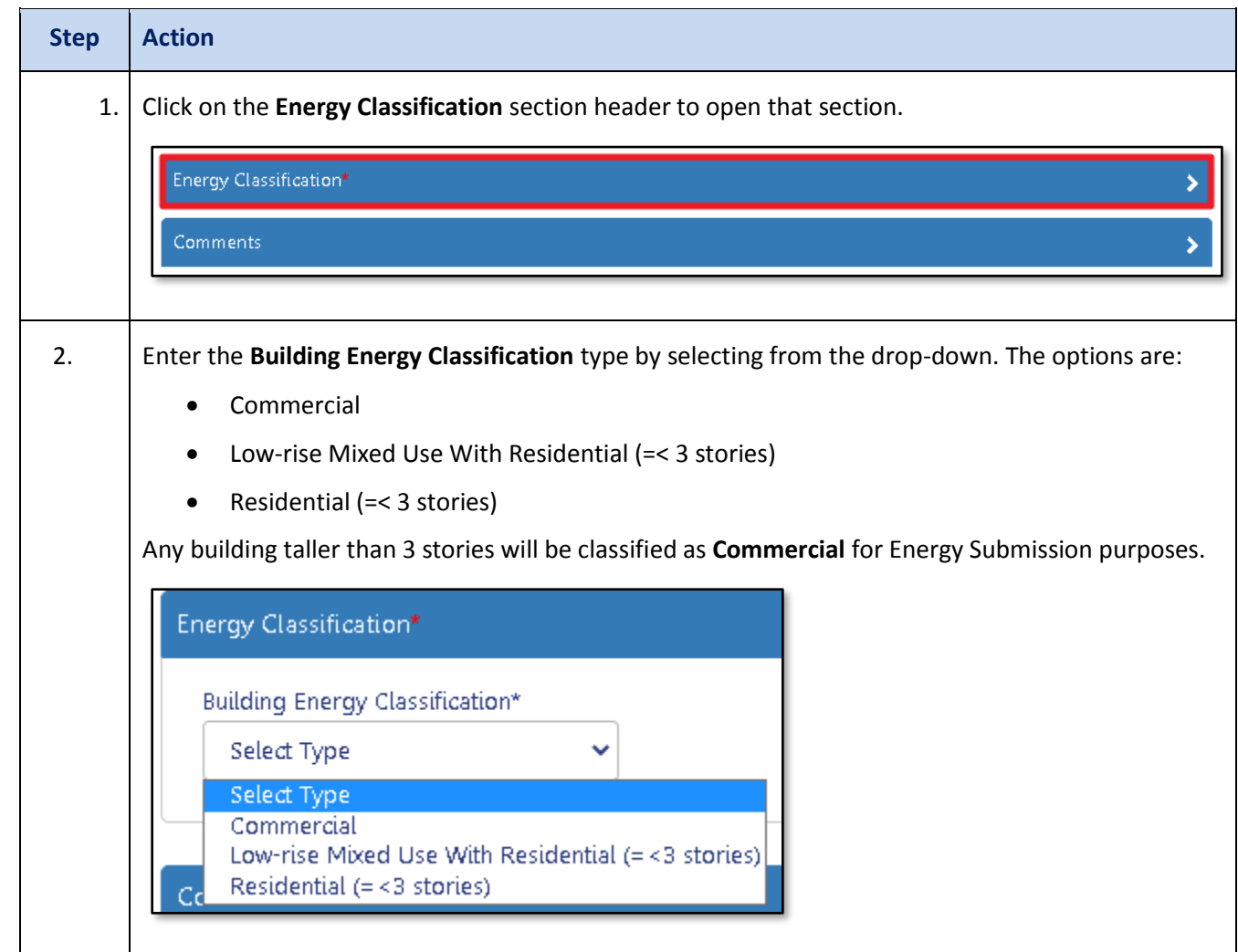

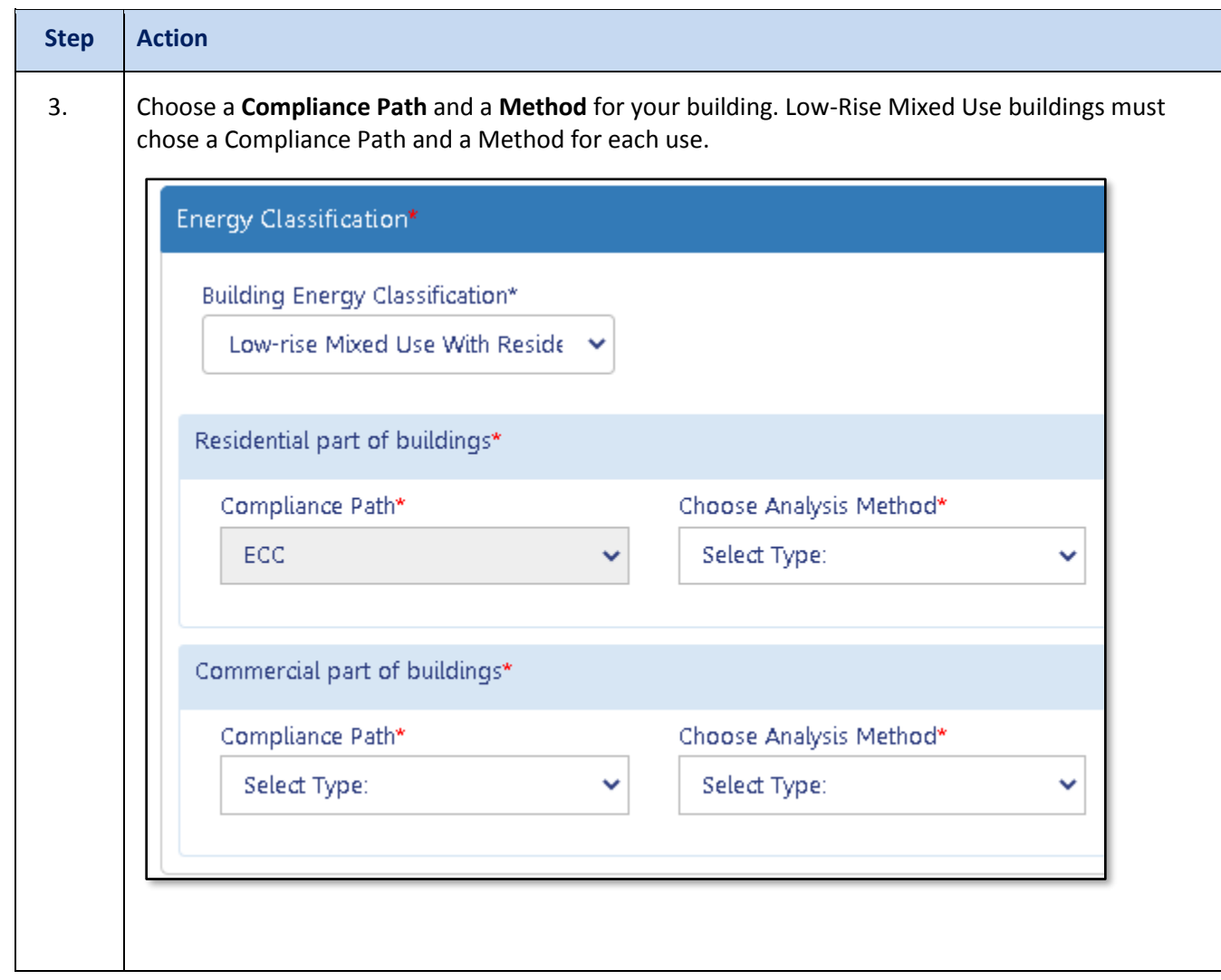

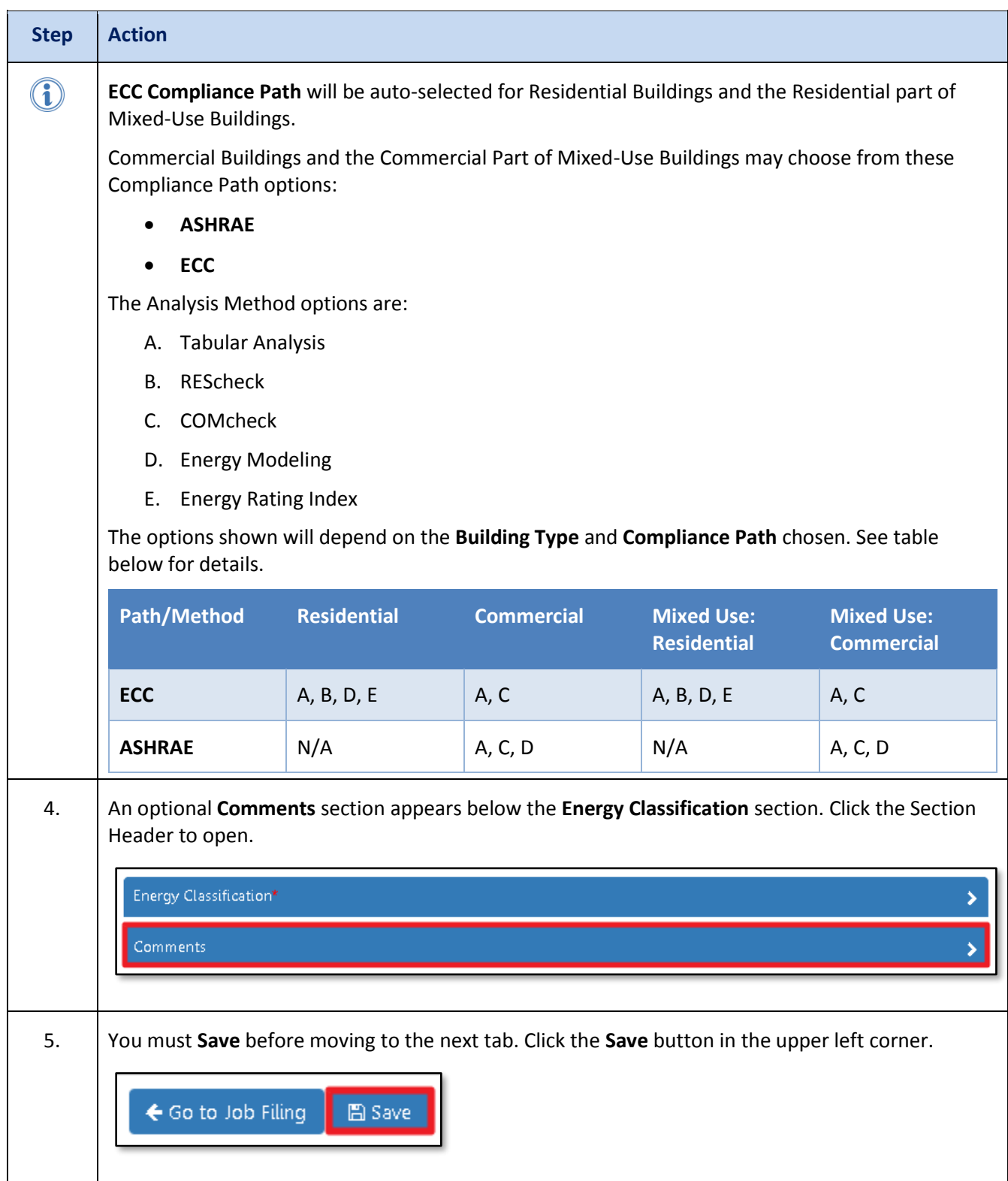

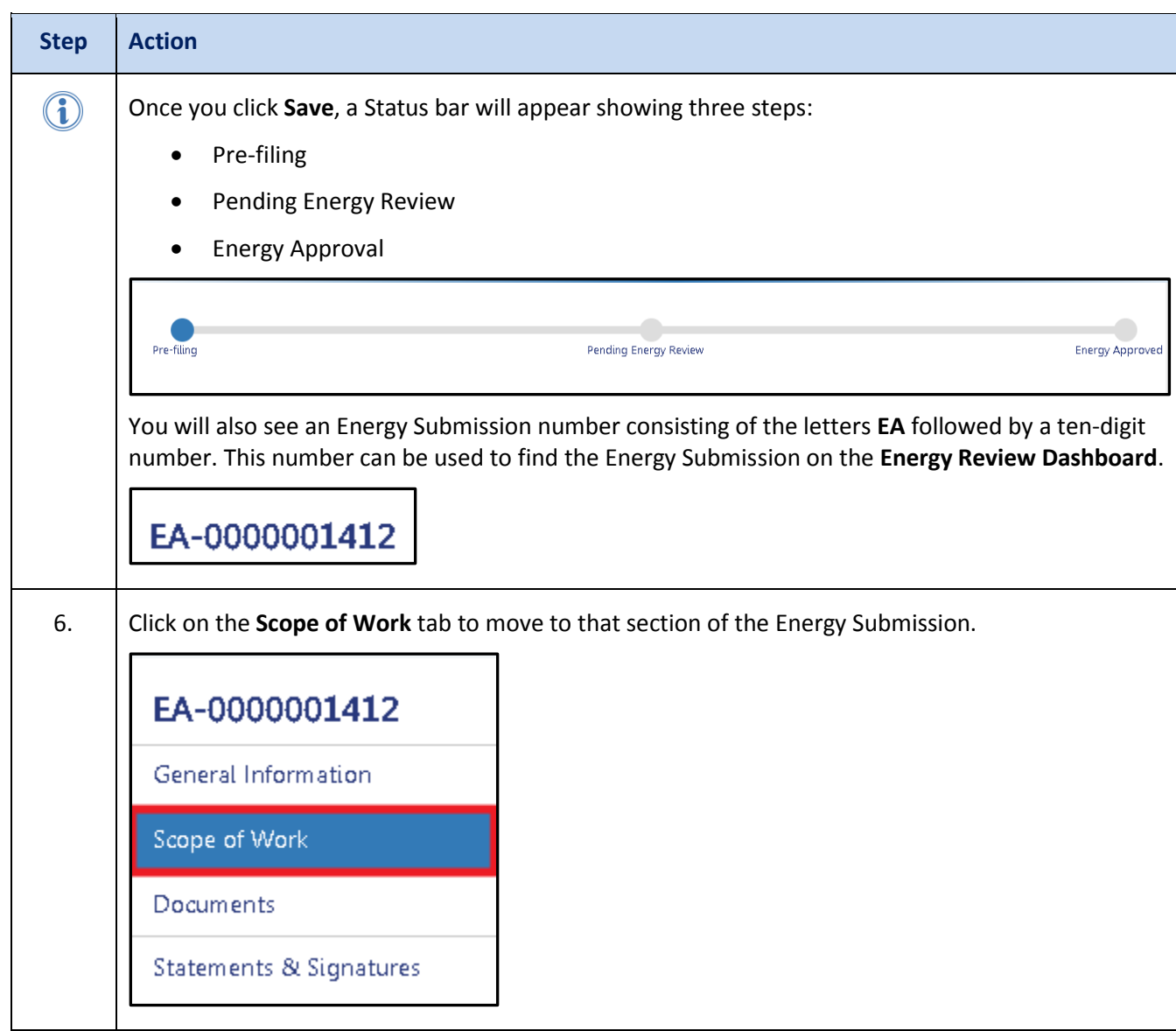

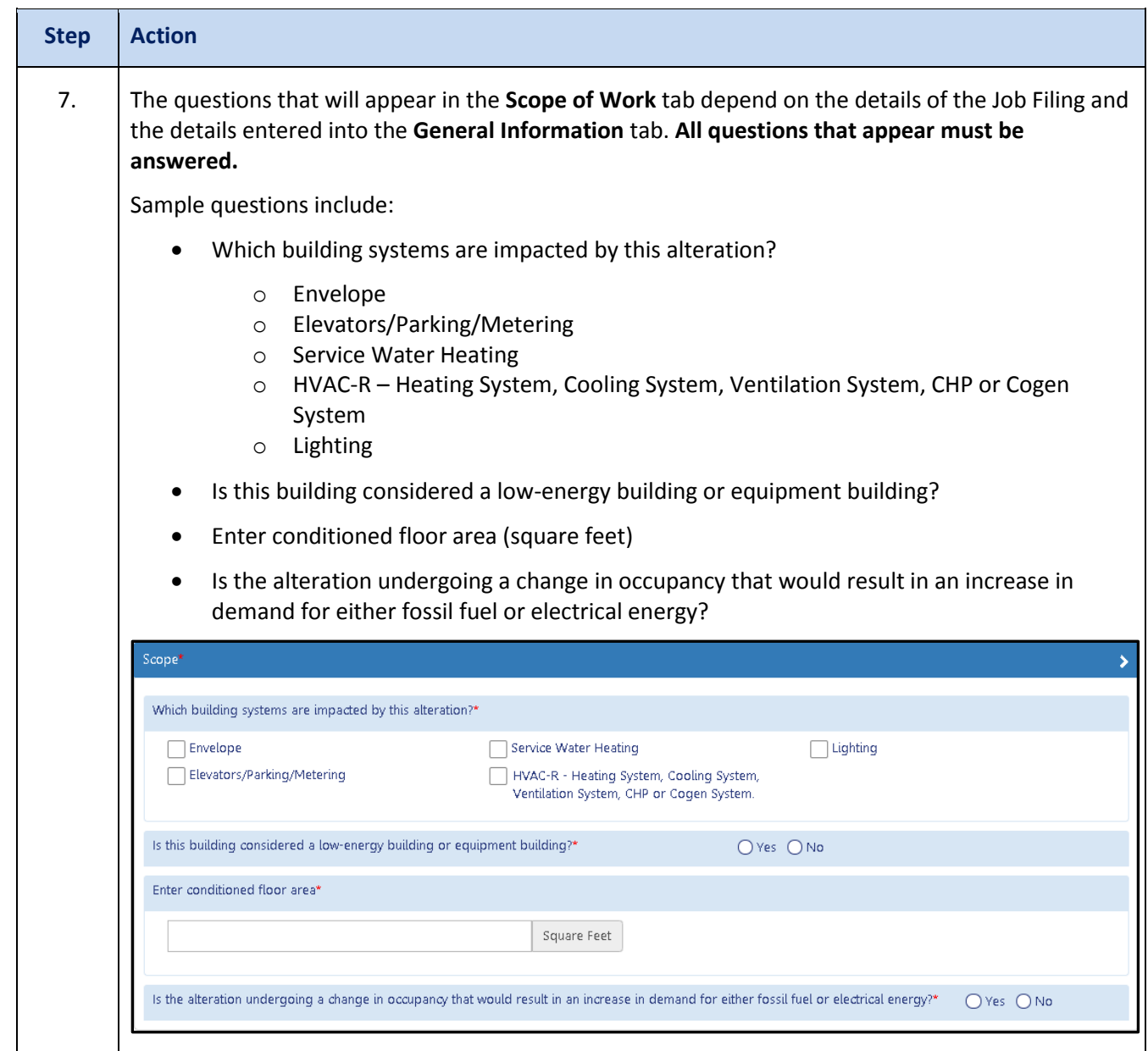

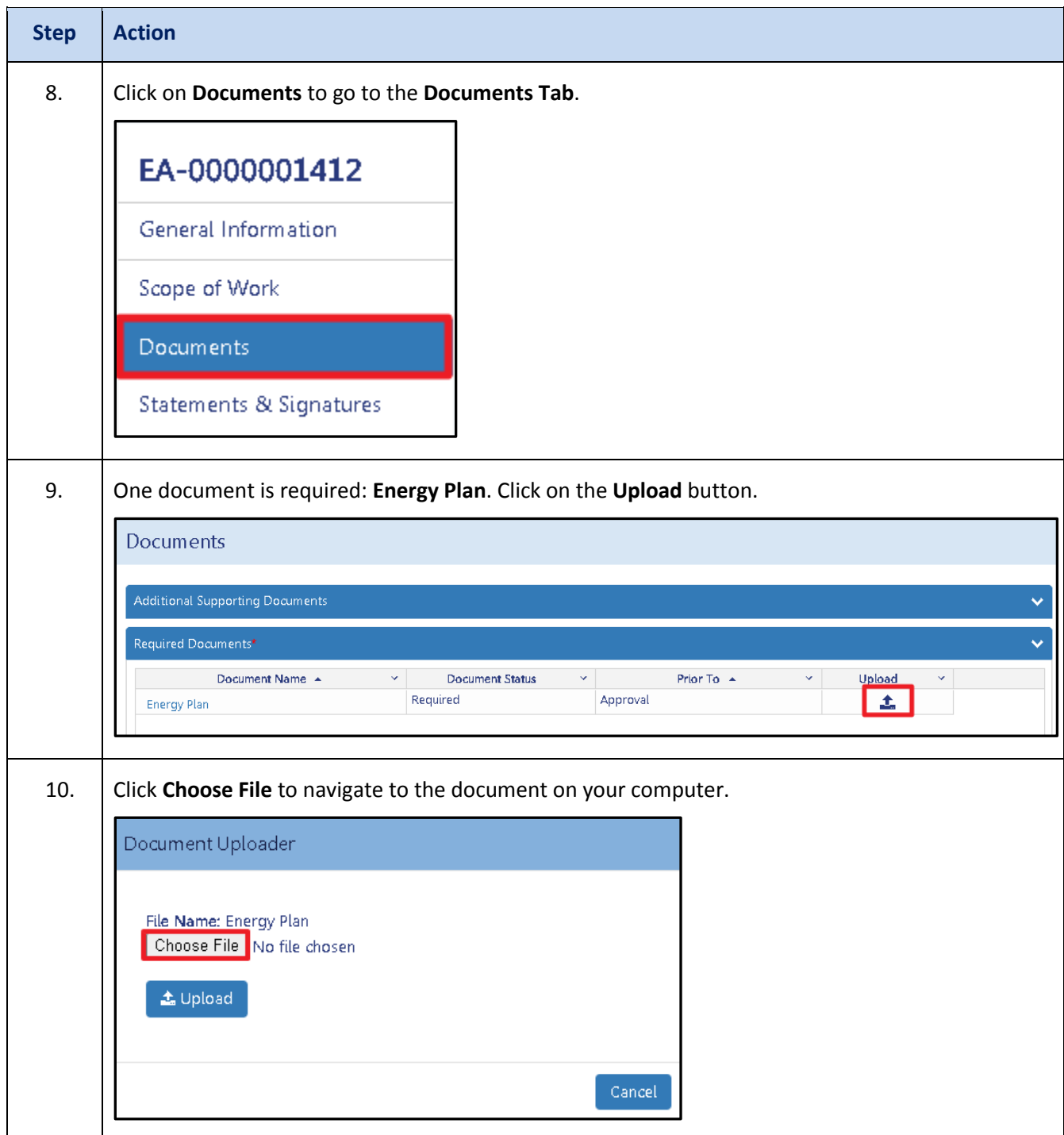

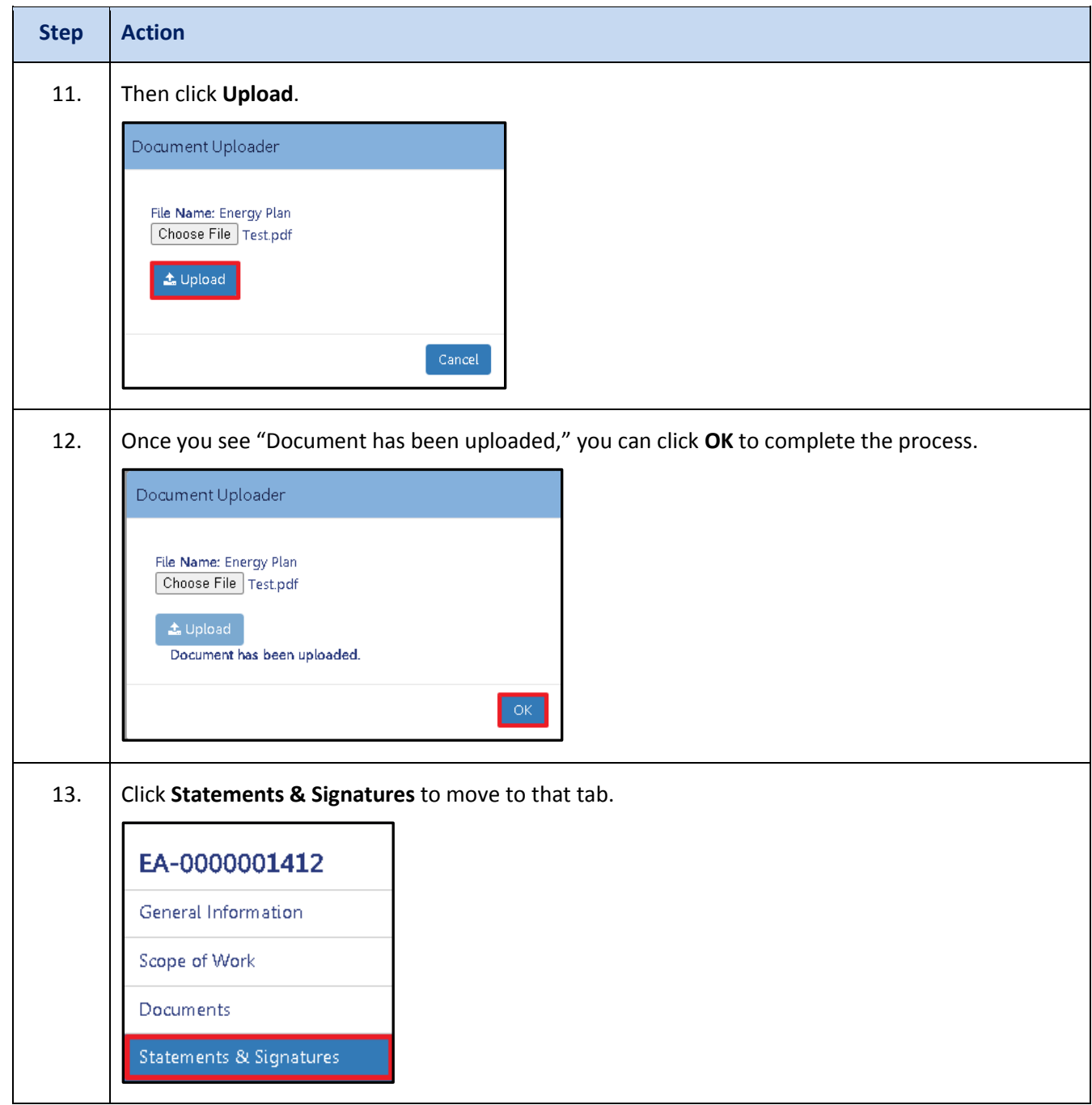

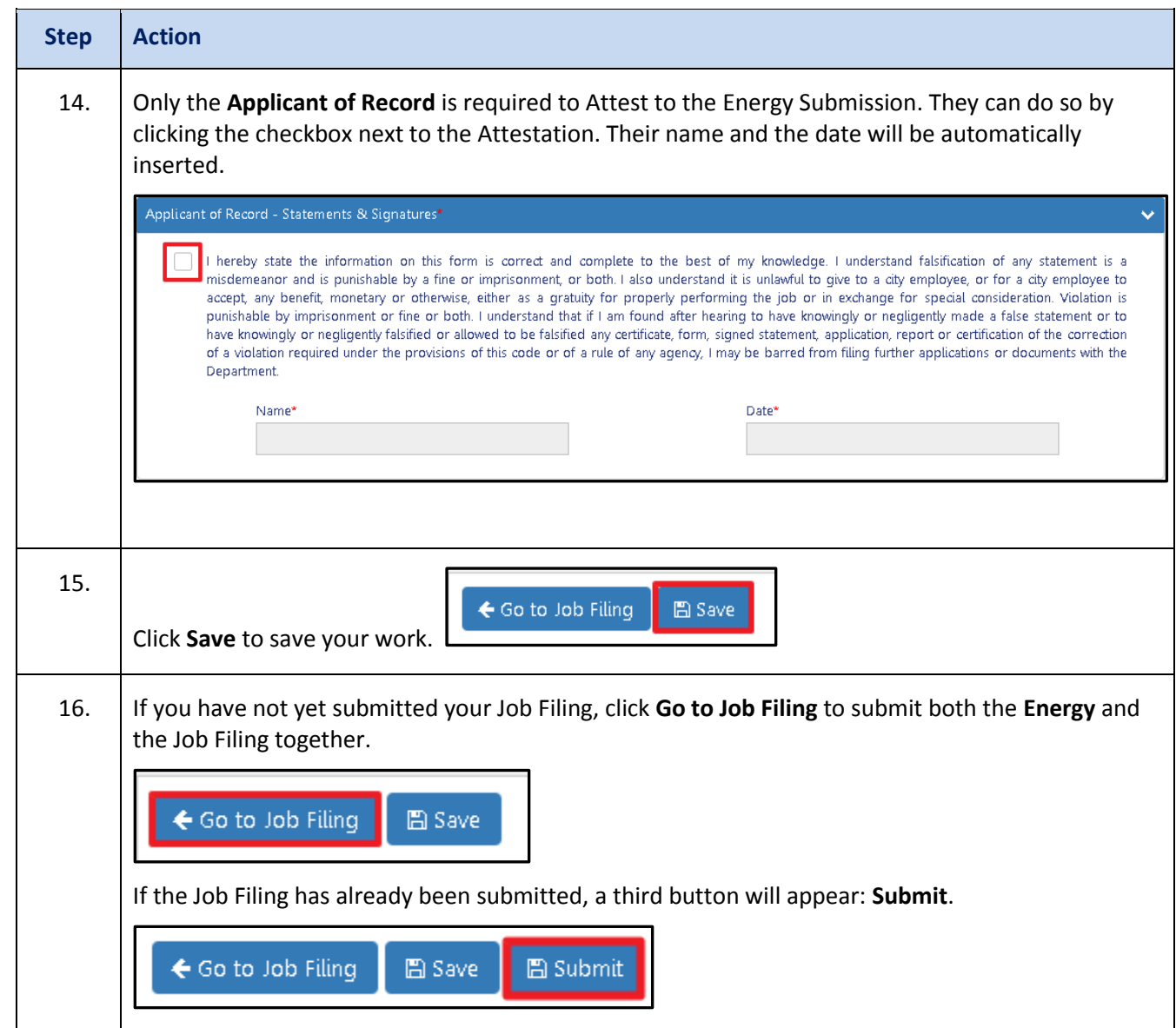

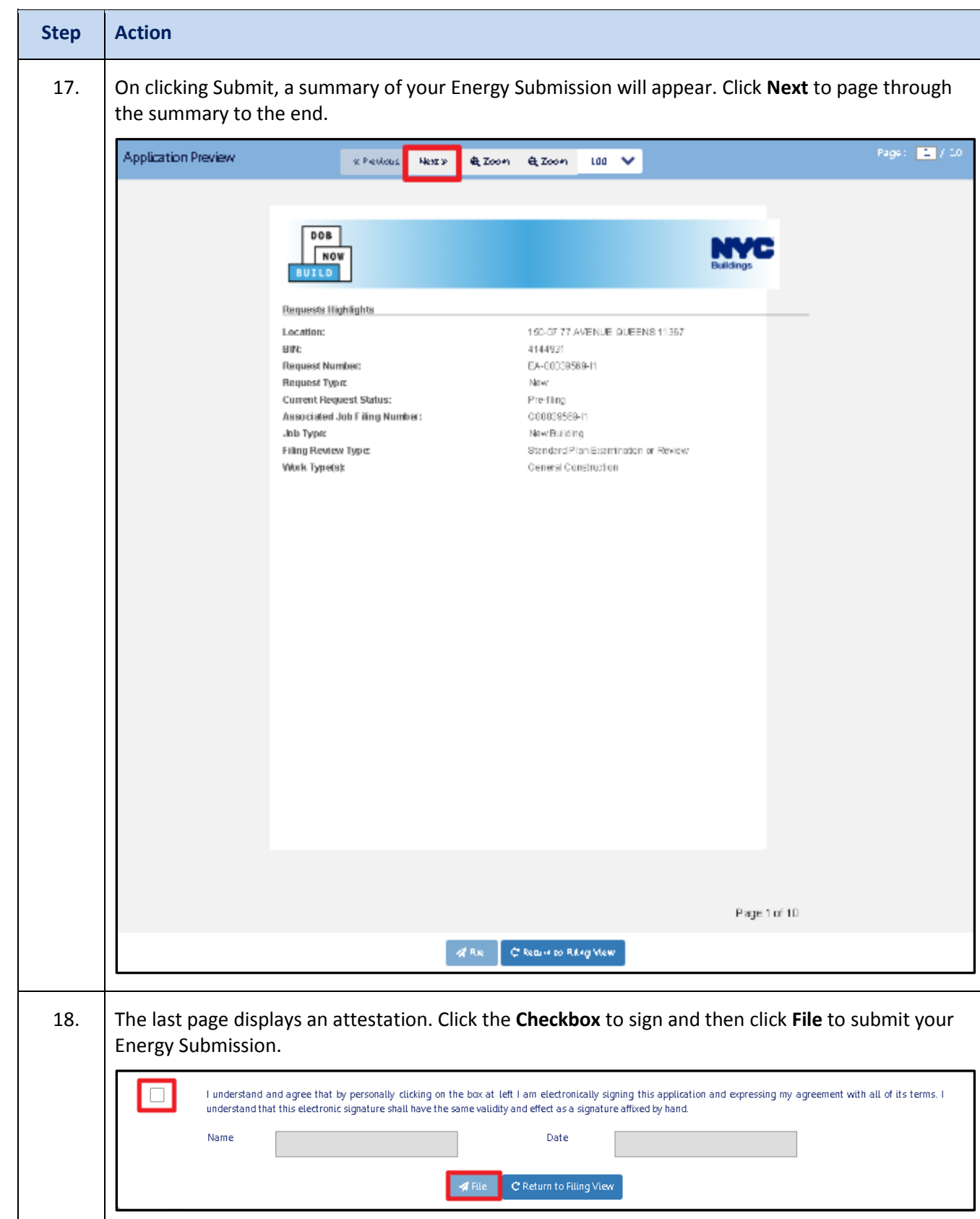

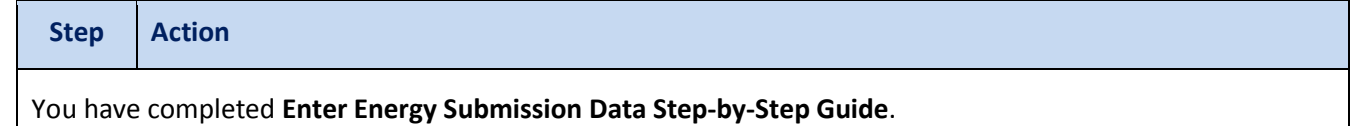